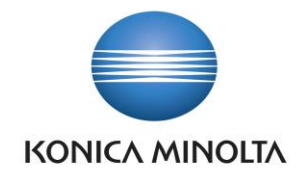

# PŘÍRUČKA APLIKACE BA4 DEPOSITORY

Nepřesvědčujeme, podáváme **DŮKAZY.**

**Konica Minolta IT Solutions Czech s.r.o.**, U Plynárny 1002/97, 101 00 Praha 10 IČ 25820826, DIČ CZ25820826, Obchodní rejstřík vedený u Městského soudu v Praze, oddíl C, vložka 374149 www.konicaminoltaits.cz

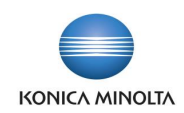

# **Obsah**

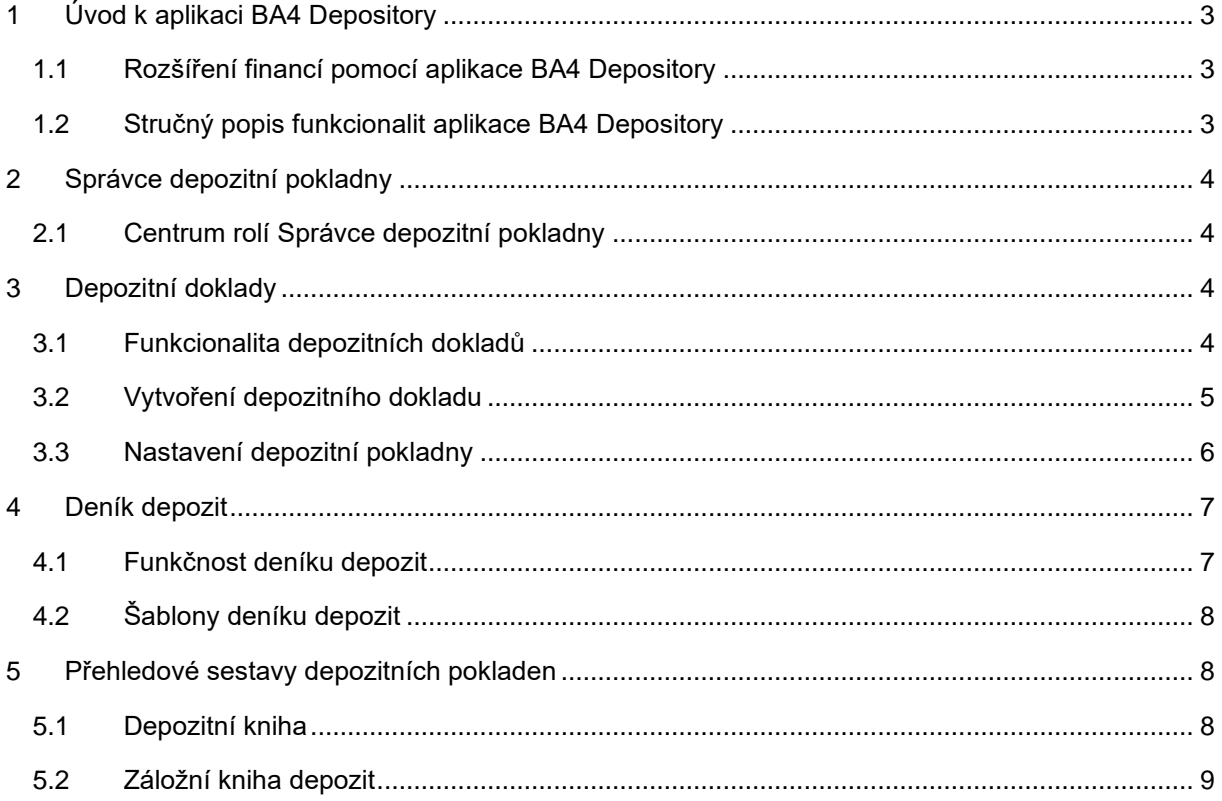

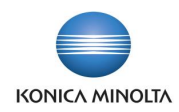

# <span id="page-2-0"></span>**1 Úvod k aplikaci BA4 Depository**

# <span id="page-2-1"></span>1.1 Rozšíření financí pomocí aplikace BA4 Depository

Aplikace BA4 Depository rozšiřuje standardní funkčnost ERP systému Microsoft Dynamics 365 Business Central v oblasti správy hotovostních a věcných depozit. Je primárně určena pro zdravotnická zařízení, která využívají systém Microsoft Dynamics 365 Business Central. Cílem aplikace je:

- Zjednodušit každodenní práci uživatelů depozitních pokladen.
- Začlenit procesy depozitních pokladen do ekonomických procesů D365BC.
- Provázat informace depozitních pokladen do ekonomických oblastí systému.

Aplikace BA4 Depository přináší následující vylepšení:

- **Správce depozitní pokladny**  role, která umožňuje správu procesů depozitní pokladny.
- **Depozitní doklady** umožňují evidovat, tisknout a účtovat depozitní doklady, určené pro zpracování hotovostních i věcných depozit.
- **Deník depozit** je určen pro účtování depozitních pohybů bez použití depozitních dokladů.
- Tisk sestav **Depozitní kniha** a **Záložní kniha depozit**, jakožto podkladů pro inventarizaci depozit zákazníků (pacientů), případně zaměstnanců.

# <span id="page-2-2"></span>1.2 Stručný popis funkcionalit aplikace BA4 Depository

Správce depozitní pokladny

• Úvodní obrazovka (centrum rolí) - stránka s rychlým přístupem k informacím a funkcionalitám, které jsou přizpůsobeny denním požadavkům a úlohám uživatelů depozitní pokladny.

### Depozitní doklady

- Slouží pro evidenci, vydávání a tisk depozitních dokladů ve tvaru hlavičky a řádků. Hlavička obsahuje obecné informace o dokladu a hodnoty společné pro všechny řádky dokladu. V řádcích jsou zadávány jednotlivé depozitní zápisy pro hotovostní i věcná depozita.
- Každý depozitní doklad je po zaúčtování umístěn archivu nejen ve formě **Žurnálu depozit**, ale jako **Účtovaný depozitní doklad**, což umožňuje např. filtrovat doklady dle čísla dokladu a také doklady opětovně tisknout.

### Deník depozit

- Funkčnost deníku depozit umožňuje přijímat i vydávat depozita pomocí interních dokladů, bez potřeby vytvářet depozitní pokladní doklady.
- Deník depozit lze také použít pro navedení počátečních stavů depozitních pokladen.

### Přehledové sestavy depozitních pokladen

- **Depozitní kniha** sestava, která umožnuje zjistit stav depozitní pokladny. Jedná se v podstatě o pokladní knihu depozitní pokladny.
- **Záložní kniha depozit** sestava určená pro podporu inventury na depozitní pokladně. Uvedená sestava umožňuje tisk stavu depozitní pokladny k určitému datu za jednotlivé partnery (např. pacienty) pro hotovostní i věcná depozita.

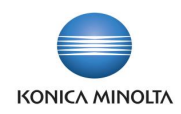

# <span id="page-3-0"></span>**2 Správce depozitní pokladny**

# <span id="page-3-1"></span>2.1 Centrum rolí Správce depozitní pokladny

**Správce depozitní pokladny** je centrum rolí pro přehlednější práci s depozitními pokladnami. Toto centrum rolí obsahuje akce pro správu depozitních pokladen, zakládání depozitních dokladů, vytváření deníku depozit a spouštění sestav depozitní pokladny.

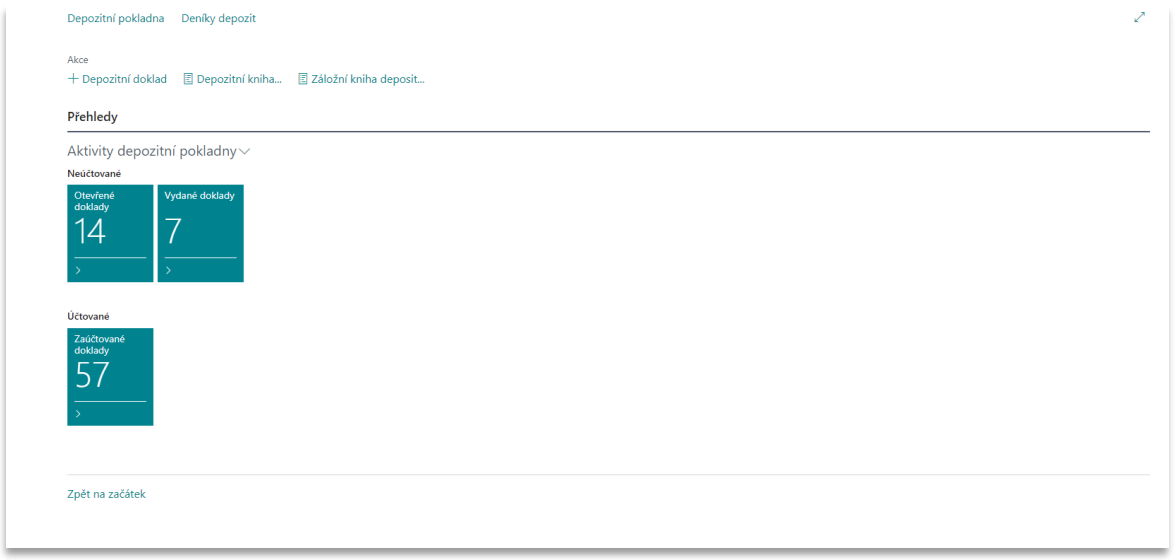

<span id="page-3-2"></span>V centru rolí můžete také pracovat s přehledy rozpracovaných a zaúčtovaných depozitních dokladů.

# **3 Depozitní doklady**

# <span id="page-3-3"></span>3.1 Funkcionalita depozitních dokladů

**Depozitní doklady** umožňují v systému evidovat, vydávat, tisknout a účtovat příjmové a výdejové depozitní doklady ve tvaru hlavičky a řádků. Doklady jsou určeny pro účtování hotovostních a věcných depozit zákazníků (pacientů), případně zaměstnanců.

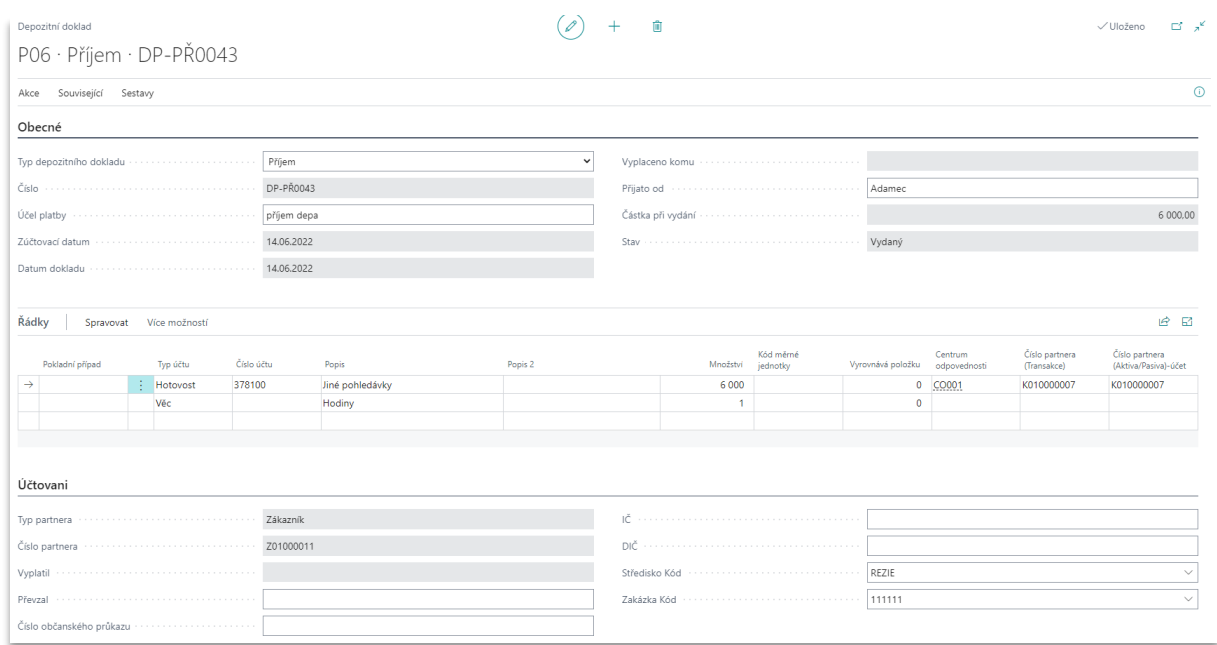

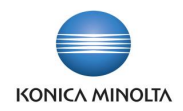

Po zaúčtování je doklad přesunut do archivu, odkud je možné dohledat souvislosti dokladu. Doklad je možné opětovně vytisknout.

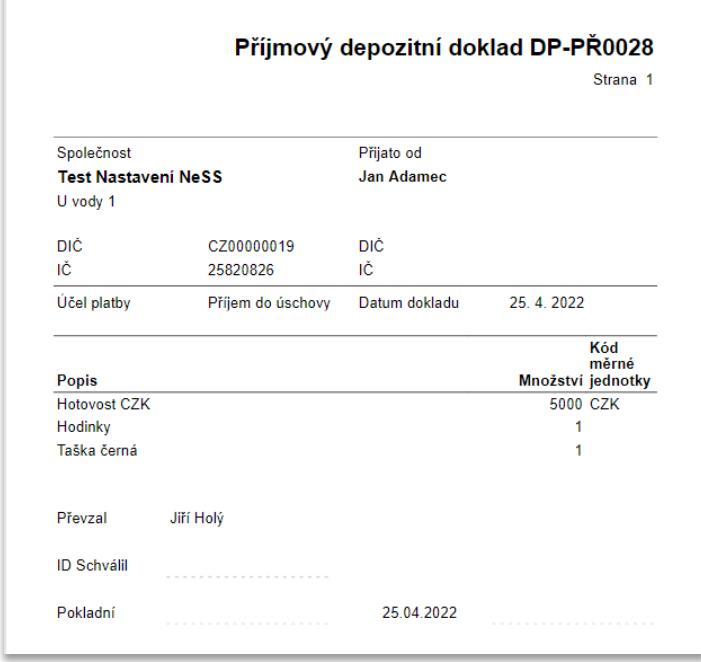

Výhody použití depozitních dokladů:

- Evidence hotovostních i věcných depozit pacientů.
- Depozitní doklad můžete mít rozpracovaný a současně pracovat v jiném dokladu, k rozpracovanému dokladu se můžete kdykoliv vrátit.
- Možnost sledovat stav depozit zákazníka, případně zaměstnance.
- Možnost navrhnout řádky výdejového depozitního dokladu z depozit daného zákazníka/zaměstnance.
- Možnost vydání, případně tisku depozitního dokladu.
- V archivu jsou uloženy účtované depozitní doklady, odkud je můžete znovu vytisknout, a také dohledat původní položky dokladu, podívat se na jeho zaúčtování a související položky.

### <span id="page-4-0"></span>3.2 Vytvoření depozitního dokladu

Depozitní doklad můžete zadat tímto způsobem:

- 1. Vyhledejte a otevřete stránku **Depozitní doklady** a založte nový depozitní doklad.
- 2. Do hlavičky dokladu doplňte informace společné pro celý doklad:
	- a. Především v poli **Typ dokladu vyberte** hodnotu *Příjem* nebo *Výdej*.
		- b. Zadejte **Zúčtovací datum**.
		- c. Zadejte **Typ partnera** (*Zákazník*, *Kontakt* nebo *Zaměstnanec*) a v poli **Číslo partnera** vyberte partnera pro depozitní doklad (např. takto můžete vybrat konkrétního pacienta).
		- d. Zadejte hodnoty požadovaných dimenzí, například středisko (najdete v panelu akcí).
- 3. Do řádků dokladu zadejte jednotlivé položky pro depozitní doklad:
	- a. V poli **Typ účtu** vyberte požadovanou hodnotu: *Účet*, *Hotovost* nebo *Věc*.

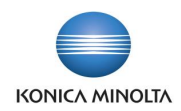

- i. V případě účtu v poli **Číslo účtu** vyberte požadovaný účet z účetní osnovy a v poli **Částka** zadejte částku depozita. Tato technika zápisu dat umožňuje účtovat např. o dotaci hotovosti depozitní pokladny.
- ii. V případě hotovosti uveďte částku hotovostního depozita v poli **Množství**.
- iii. V případě věci v poli **Popis** uveďte informaci o věcném depozitu a v poli **Množství** zadejte množství vydaného či přijatého depozita.
- b. Do pole **Popis** uveďte bližší specifikaci řádku dokladu.
- 4. Doklad zaúčtujte pomocí akce **Účtovat** nebo **Účtovat a vytisknout**.

V případě, že máte interně nastaven proces dvouúrovňové depozitní pokladny, je možné doklad nejprve **Vydat** nebo **Vydat a vytisknout** (v roli **Pokladní**) a teprve poté zaúčtovat (role **Účetní**).

V případě výdejového depozitního dokladu můžete vytvořit řádky pomocí navržení řádků dle otevřených položek depozit daného partnera (např. zákazníka):

1. Vyhledejte a otevřete stránku **Depozitní doklady**.

(i

- 2. Založte nový depozitní doklad s **Typem depozitního dokladu** s hodnotou **Výdej**.
- 3. Doplňte pole v hlavičce dokladu, zejména **Typ partnera** = *Zákazník* a vyberte **Číslo partnera**.
- 4. V panelu akcí v řádkové sekci stránky vyberte akci **Navrhnout řádky depozita**.
- 5. Do řádků nového dokladu budou zkopírovány řádky z otevřených položek depozit daného partnera. Jde o související zaúčtované příjmové doklady daného partnera.
- 6. Pokud potřebujete, upravte řádky dokladu (např. množství).
- 7. Doklad zaúčtujte pomocí akce **Účtovat** nebo **Účtovat a vytisknout**.
- Po aplikaci funkce **Navrhnout řádky depozita** je možné upravit množství vydávaného  $\ddot{\rm 1}$ depozita, což vám umožní částečně vypořádat depozita partnera (např. zákazníka).

Při vytvoření dalšího výdejového depozitního dokladu na téhož partnera (zákazníka) pak uvedená funkce navrhne do řádku depozitního dokladu zůstatek množství depozit daného partnera (zákazníka).

Po zaúčtování depozitního dokladu je možné jej dohledat na stránce **Účtované depozitní**  6 **doklady**.

- 1. Najděte a otevřete stránku **Účtované depozitní doklady**.
- 2. Najděte požadované číslo dokladu.
- 3. Účtovaný doklad lze znovu vytisknout pomocí sestavy **Tisk** v panelu akcí.
- **4.** Pomocí volby **Najít položky…** v panelu akcí lze zobrazit související položky účtovaného depozitního dokladu.

# <span id="page-5-0"></span>3.3 Nastavení depozitní pokladny

Nastavení pro vytváření, účtování a tisk depozitních dokladů se nachází v na stránce **Nastavení depozitní pokladny**.

Pro založení nové depozitní pokladny postupujte následovně:

- 1. Přejděte na stránku **Nastavení depozitní pokladny** a založte novou kartu pokladny.
- 2. Na stránce **Karta depozitní pokladny** vyplňte:
	- a. **Číslo pokladny** vyberte z přehledu číselných řad
	- b. Adresní údaje
	- c. **Účto skupinu pokladny** na záložce *Účtování*

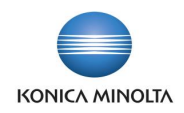

- d. **Č. příjmových pokladních dokladů** a **Č. výdejových pokladních dokladů** na záložce *Číslování*. Ostatní pole vyplňte dle potřeby.
- 3. V panelu akcí na stránce **Nastavení depozitní pokladny** můžete dále vydefinovat:
	- a. Pod volbou **Uživatelé pokladny** lze vydefinovat uživatele, kteří budou se zvolenou depozitní pokladnou pracovat. Můžete zde určit, kdo může vytvářet, vydávat a účtovat pokladní doklady depozitní pokladny.
	- b. Pod volbou **Pokladní případy** lze vydefinovat pokladní případy pro depozitní pokladnu. Pokladní případy slouží ke zjednodušení typování řádků depozitních dokladů.
	- c. Pod volbou **Nastavení účtování partnerů** lze nastavit předkontaci účtovacího vztahu pro příslušný **Typ partnera**. Uvedené nastavení umožní definovat účet z účetní osnovy (např. účet *378\**), na který bude účtováno o depozitech daného typu partnera (hodnoty typu *Zákazník*, *Kontakt*, *Zaměstnanec*). Pro kompletní nastavení depozitní pokladny je nutné ještě vydefinovat:
		- i. Na stránce **Nastavení kódů původu** na záložce *Depozitum* v poli **Depozitní pokladna** určit kód původu pro depozitní pokladny. Tento kód původu bude použit jako trasovací kód při účtování dokladů depozitní pokladny. Podle uvedeného kódu lze např. filtrovat související věcné položky, filtrovat a vyhledávat data z depozitní pokladny na stránce **Finanční žurnály** apod.
		- ii. Na stránce **Výběr sestav – depozitní pokladna** lze vydefinovat **ID sestavy** pro *zaúčtované a nezaúčtované příjmové a výdejové doklady.*

# <span id="page-6-0"></span>**4 Deník depozit**

### <span id="page-6-1"></span>4.1 Funkčnost deníku depozit

Funkčnost deníku depozit umožňuje přijímat a vydávat depozita bez potřeby vytvářet depozitní pokladní doklady.

Typicky **Deník depozit** využijete při navedení počátečních stavů depozitní pokladny. Pomocí deníku depozit lze navést počáteční stavy hotovostních i věcných depozit jednotlivých partnerů (např. zákazníků). Podle definice šablon a listů deníku depozit lze navést data jednotlivých depozitních pokladen a určit, zda při účtování dat v deníku depozit mají nebo nemají vznikat účetní zápisy (věcné položky).

Deník depozit můžete také využít např. při zaslání depozitní hotovosti zákazníkovi (pacientovi) pomocí bankovního příkazu, kdy takový pohyb depozita není pokryt depozitním dokladem, ale lze jej metodicky zpravovat pomocí interního dokladu (deníku depozit).

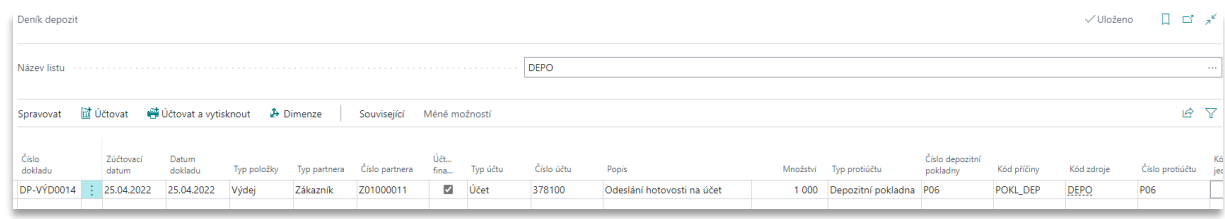

Pro zadání nového dokladu do deníku depozit postupujte následujícím způsobem:

- 1. Vyhledejte a otevřete stránku **Deník depozit**.
- 2. Vyberte vhodnou šablonu a list deníku depozit.
- 3. V řádku deníku zadejte **Číslo dokladu** a **Zúčtovací datum**.
- 4. V poli **Typ položky** specifikujte, zda se jedná o *Příjem* nebo *Výdej*.
- 5. V poli **Typ účtu** vyberte:

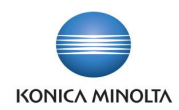

- a. Hodnotu *Účet*, pokud požadujete účtovat na finanční účet.
- b. Hodnotu *Hotovost*, v případě účtování hotovostního depozita.
- c. Hodnotu *Věc* v případě věcného depozita.
- 6. Vyplňte **Popis**, **Množství** a hodnoty dimenzí.
- 7. Vyplňte **Typ partnera** a **Číslo partnera** pro určení partnera depozita.
- 8. V případě **Typu položky** = *Výdej* je možné v poli **Vyrovnává položku** určit, kterou položku depozita typu *Příjem* tato položka vyrovnává.
- 9. Při zaškrtnutí pole **Účtovat finančně** dojde při účtování dokladu ke vzniku souvisejících účetních zápisů (věcných položek) pro **Typ účtu** = *Účet* nebo *Hotovost*.
- <span id="page-7-0"></span>10. Doklad zaúčtujte pomocí akce **Účtovat** nebo **Účtovat a vytisknout**.

# 4.2 Šablony deníku depozit

Nastavení deníku depozit se nachází v tabulce **Šablony deníku depozit**. Nastavení šablon depozit je obdobné jako u **Finančních deníků**. Pro založení nové šablony postupujte následovně:

- 1. V polích **Název** a **Popis** specifikujte, o jakou šablonu se jedná.
- 2. V poli **ID účtovací sestavy** můžete definovat tiskovou sestavu pro použití v deníku depozit.
- 3. V polích **Číselná řada** a **Číselné řady účtování** můžete definovat číselné řady pro vybranou šablonu deníku depozit.
- 4. V panelu akcí zvolte **Listy**.
- 5. Na stránce **Listy deníku depozit** můžete nadefinovat jednotlivé listy deníku depozit podle svých potřeb (podle depozitních pokladen, uživatelů apod.), pod kterými budou uživatelé vytvářet deník depozit. Každý list deníku depozit může mít samostatnou číselnou řadu vytvářených dokladů, může být určen pro konkrétní depozitní pokladnu apod.

# <span id="page-7-1"></span>**5 Přehledové sestavy depozitních pokladen**

Pro práci s depozitními pokladnami jsou k dispozici přehledové tiskové sestavy, které slouží jako podklad pro inventuru depozitní pokladny.

# <span id="page-7-2"></span>5.1 Depozitní kniha

Tato tisková sestava slouží k určení počátečního a koncového stavu depozitní pokladny včetně možnosti tisku depozitních dokladů, které do stavu pokladny vstupují.

V okně sestavy lze vybrat **Číslo depozitní pokladny**, pro kterou bude stav pokladny tisknut, datumové omezení intervalu tisku a způsob **Třídění dokladů** – dle *Zúčtovacího data*, případně dle *Čísla pokladního dokladu*.

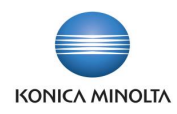

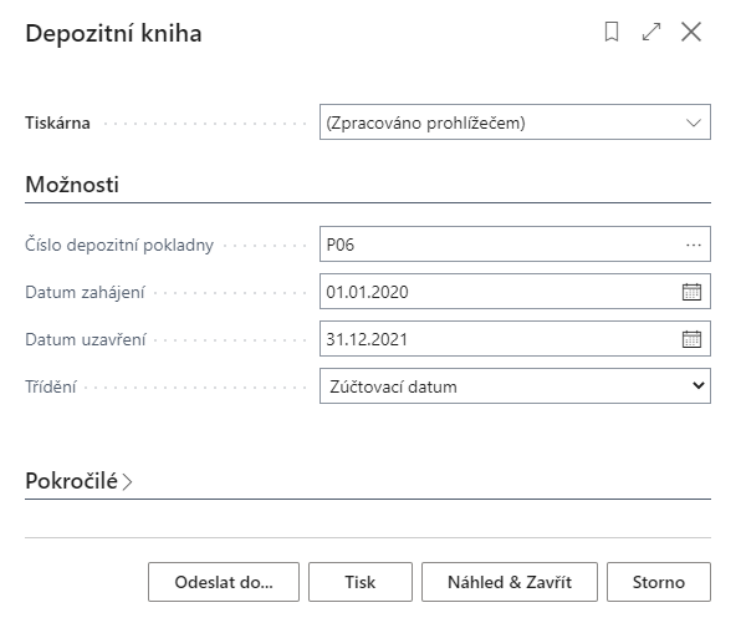

# <span id="page-8-0"></span>5.2 Záložní kniha depozit

Tato tisková sestava slouží jako podklad pro inventuru depozitní pokladny. Sestava zobrazí stav depozitní pokladny (stav hotovosti i stav věcných depozit) ke zvolenému datu za zvolený **Typ partnera** (např. zákazníka – pacienta).

V okně sestavy lze zvolit **Číslo depozitní pokladny**, pro kterou bude stav pokladny tisknut, datumové omezení intervalu tisku a výběr **Typu partnera** (např. *Zákazníci*).

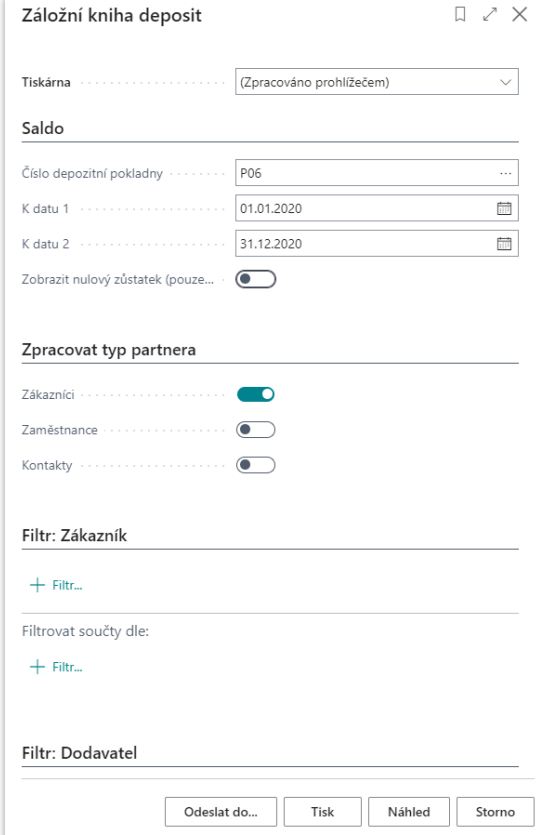

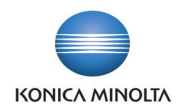

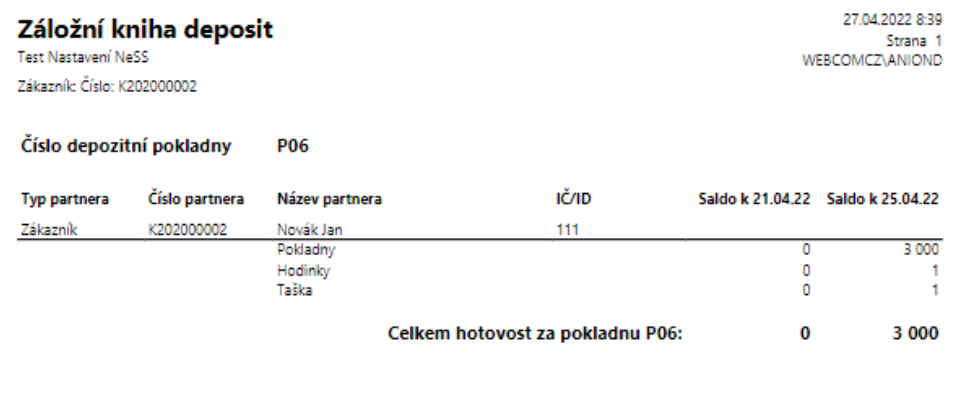